## **Panopto laptop guide for faculty**

3/9/2020

## **Download and install the Panopto application from this location:**

[https://upenn.hosted.panopto.com](https://upenn.hosted.panopto.com/Panopto/Pages/Home.aspx)

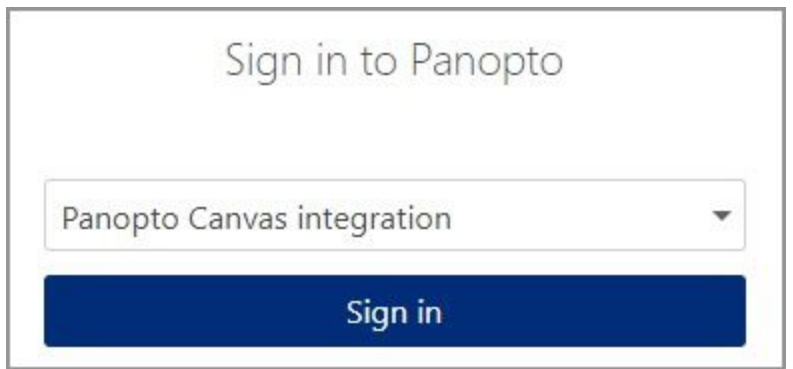

You will see "Download Panopto" in the upper right corner of the display:

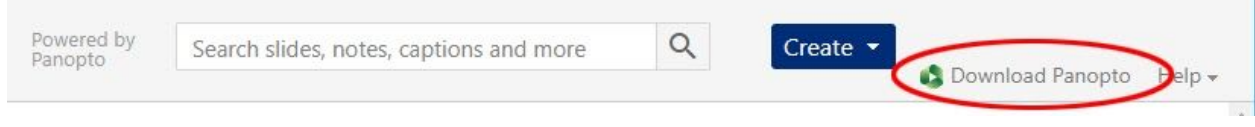

For Windows computers, download: "Panopto Windows 7 and up 64-bit". For Macintosh computers, download: "Panopto macOS 10.13 and up".

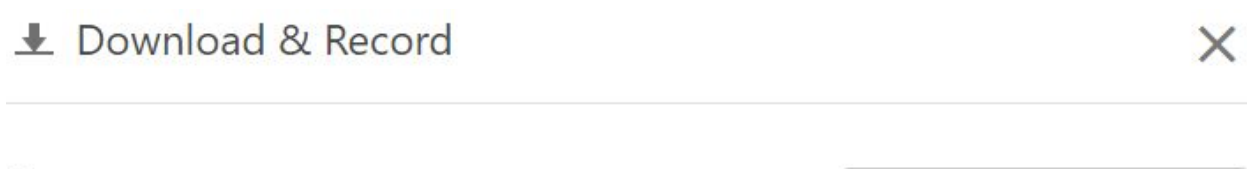

## Panopto

Record PowerPoint, video, and audio presentations on your Mac or Windows PC. Upload recordings to your Panopto site to share with students and coworkers.

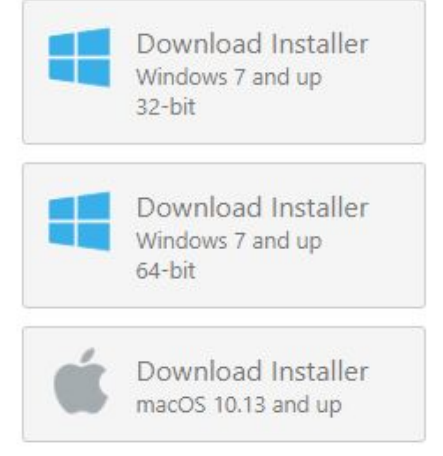

## **Recording a lecture**

Start the Panopto application and sign in with your PennKey username.

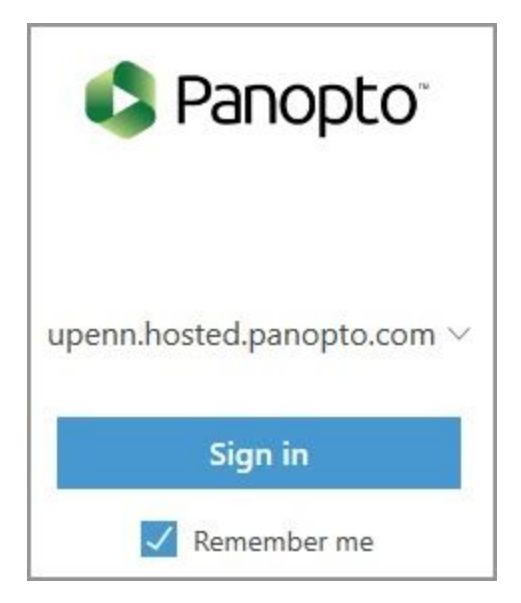

Under Folder, select your course name. Under Name, name your recording.

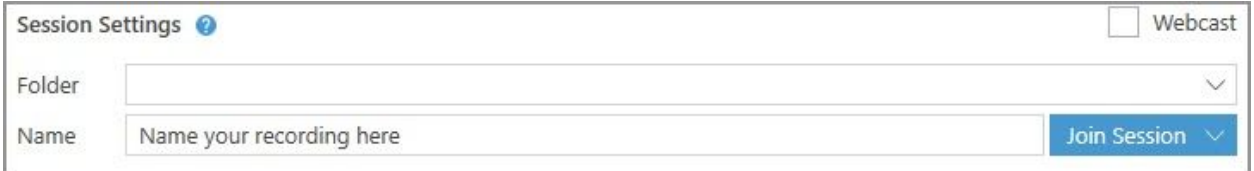

You can then select your recording sources:

Video: webcam Audio: microphone Capture Computer Audio Capture Main Screen

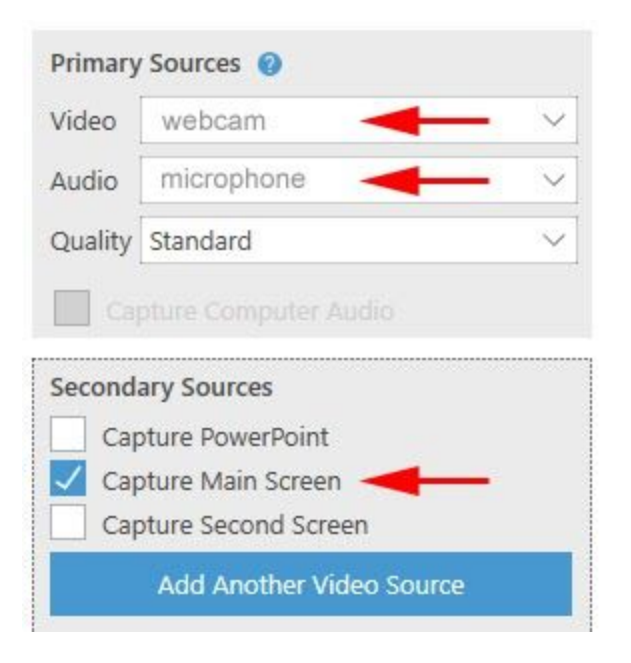

Click the red Record button to start your recording.

When you're done, click the Stop button to stop your recording.

Your lecture will now upload to the Canvas folder specified and be available for viewing.